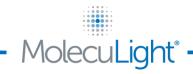

+1.647.362.4684 North American Toll Free: +1.877.818.4360

info@moleculight.com

# Customer Upgrade Instruction – Updating the iX Camera App

Dear Customer,

MolecuLight Inc. has recently made improvements to the iX Camera App's wound measurement functionality to improve the detection of wound borders using "Auto Mode". Additionally, users can now manually record wound depth measured according to standard of care.

If you are upgrading your iX Camera App from version 1.5 or earlier, we recommended that you transfer all previously captured images/videos to your computer prior to updating your MolecuLight *i:X*<sup>™</sup> Imaging Device.

Any images captured with version 1.5 or earlier of the iX Camera App can no longer be viewed on the MolecuLight *i:X*<sup>™</sup> Imaging Device due to compatibility issues with the new software (the current version of your iX Camera App can be found under Settings > iX Camera).

Although you will not be able to view these images on the MolecuLight *i:X<sup>TM</sup>* Imaging Device after the software update, the images remain on the device and will NOT be deleted, and can always be viewed on a computer. See Section 9.9 of the MolecuLight *i:X<sup>TM</sup>* User Manual for detailed instructions on how to transfer images/videos to your computer.

If you have any questions or require additional help, contact <u>support@moleculight.com</u> or call 647-362-4684 or 1-877-818-4360 (North America toll free).

There are four steps to update the iX Camera App to version 2.0:

- 1. Setting up Wi-Fi
- 2. Logging into your Apple ID (including instructions to create an Apple ID)
- 3. Updating the iOS (if applicable)
- 4. Updating the iX Camera App

The iX Camera App update should take approximately 15 minutes.

Thank you in advance for taking the time to update your iX Camera App.

+1.647.362.4684 North American Toll Free: +1.877.818.4360 info@moleculight.com

## 1. SETTING UP WI-FI

MolecuLight

To update the iX Camera App through Apple<sup>™</sup> "iTunes & App Store", a Wi-Fi connection is required. Connect to an available Wi-Fi network by following the instructions provided in the following **Figure 1**.

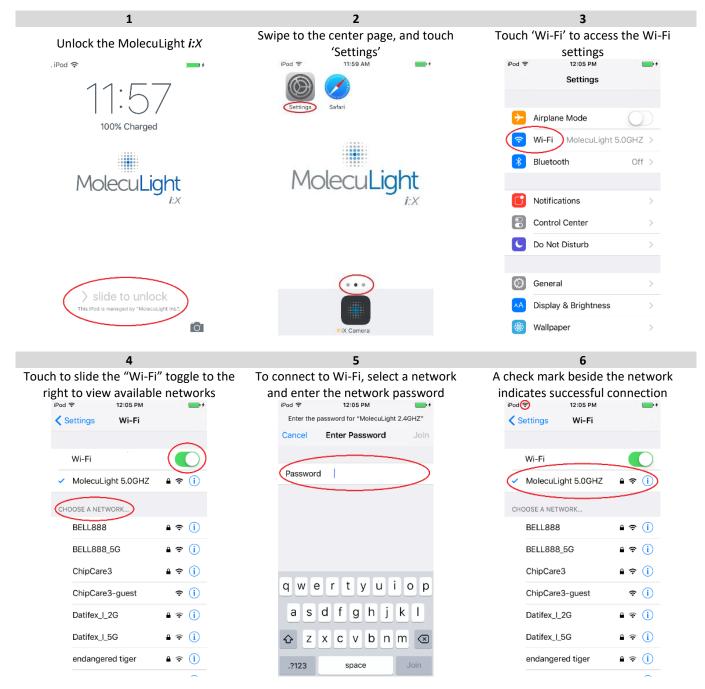

Figure 1: Setting up Wi-Fi

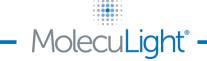

+1.647.362.4684 North American Toll Free: +1.877.818.4360 info@moleculight.com

# 2. LOGIN INTO YOUR APPLE ID

To update the iX Camera App through Apple<sup>™</sup> "iTunes & App Store", an Apple ID is required. You will need to create your own new Apple ID or enter an existing Apple ID by following the instructions provided in the following **Figure 2**.

| 1                                    | 2                                                                                                    | 3                                                                              |
|--------------------------------------|----------------------------------------------------------------------------------------------------|--------------------------------------------------------------------------------|
| turn to 'Settings', scroll down, and | To 'Sign In' use an existing Apple ID or                                                                                       | To 'Create New Apple ID' simply fo                                             |
| touch 'iTunes & App Store'           | 'Create New Apple ID'                                                                                                    | the instructions as prompted                                                   |
| iPod 🗢 12:21 PM 📥 +                  | iPad 🗢 12:35 PM 🛁 🔸                                                                                                    | iPod 🗢 2:05 PM 📥 🔸                                                             |
|                                      | Settings iTunes & App Stores                                                                                                   | Cancel New Account                                                             |
|                                      |                                                                                                    |                                                                                |
|                                      | (Sign In)                                                                                                    | COUNTRY OR REGION<br>Choose a country or region for the Store                  |
| General >                            | Forgot Apple ID or Password?                                                                                                   | that will match the billing address for your<br>payment method, then tap Next. |
| AA Display & Brightness >            |                                                                                                    | Canada                                                                         |
|                                      | Create New Apple ID                                                                                                    | Callada                                                                        |
| Wallpaper >                          | An Apple ID is the login you use for just about                                                                                | United States                                                                  |
| Sounds                               | everything you do with Apple.                                                                                                  | Albania                                                                        |
| Passcode                             | AUTOMATIC DOWNLOADS                                                                                                    | Algeria                                                                        |
| Battery >                            | Opdates                                                                                                    | Angolo                                                                         |
|                                      |                                                                                                    | Angola                                                                         |
| Privacy >                            | SUGGESTED APPS                                                                                                    | Anguilla                                                                       |
|                                      | Installed Apps                                                                                                    | Antigua and Barbuda                                                            |
| iCloud >                             | App suggestions appear on the lock screen and<br>in the app switcher. Suggestions are based on<br>your location and app usage. | Argentina                                                                      |
| (iTunes & App Store)                 |                                                                                                    | Next                                                                           |

To 'Sign In', use an existing Apple ID or a newly created Apple ID Fod © 12:35 PM Settings iTunes & App Stores S Apple ID Sign In Requested Password Cancel Sign In Alt Apple use with Apple. AUTOMATIC DOWNLOADS Q W e r t y u i o p a s d f g h j k l 2 x c v b n m <

@

return

space

123 😅

4

Figure 2: Logging into Your Apple ID

+1.647.362.4684 North American Toll Free: +1.877.818.4360 info@moleculight.com www.moleculight.com

## 3. UPDATING THE iOS

Light

Moled

To update the iX Camera App through Apple<sup>™</sup> "iTunes & App Store", the iOS operating system may require an update. If applicable, update the iOS operating system by following the instructions provided in the following **Figure 3**. Updating the iOS operating system may take several minutes.

| 1                                                                                                    | 2                                                                                                    | 3                                                                                                    |
|----------------------------------------------------------------------------------------------------|----------------------------------------------------------------------------------------------------|----------------------------------------------------------------------------------------------------|
| Swipe to the center page, and touch                                                                                                    | Touch 'General' to access general                                                                                                    | Touch 'Software Update'                                                                                                    |
| 'Settings'                                                                                                    | Settings<br>iPod 〒 9:12 AM ■+                                                                                                    | iPod ♀ 9:13 AM ► *                                                                                                    |
| Saferi                                                                                                    | Settings                                                                                                    | Settings General                                                                                                    |
|                                                                                                    | > Airplane Mode                                                                                                    | About >                                                                                                    |
|                                                                                                    | 🛜 Wi-Fi MolecuLight 5.0GHZ >                                                                                                    | Software Update                                                                                                    |
|                                                                                                    | Bluetooth Off >                                                                                                    |                                                                                                    |
| MolecuLight                                                                                                    |                                                                                                    | Siri >                                                                                                    |
| J <sub>i:X</sub>                                                                                                    | Notifications                                                                                                    | Spotlight Search >                                                                                                    |
|                                                                                                    | Control Center >                                                                                                    | Handoff & Suggested Apps                                                                                                    |
|                                                                                                    | C Do Not Disturb                                                                                                    |                                                                                                    |
|                                                                                                    |                                                                                                    | Accessibility >                                                                                                    |
|                                                                                                    | General (1)                                                                                                    |                                                                                                    |
|                                                                                                    | A Display & Brightness                                                                                                    | Storage & iCloud Usage                                                                                                    |
| • IX Camera                                                                                                    | 🛞 Wallpaper >                                                                                                    | Background App Refresh >                                                                                                    |
| 4                                                                                                    | 5                                                                                                    | 6                                                                                                    |
| If available, touch 'Download and<br>Install'                                                                                             | Touch 'Agree' to the 'Terms and<br>Conditions'                                                                                               | After downloading the update touch<br>'Install Now' to install. Installation may<br>take several minutes.                                  |
| iPod 🗢 9:13 AM 💽 🖅                                                                                                    | iPod 🗢 👋 9:22 AM 🕞 +                                                                                                    | iPod 🗢 🍀 9:28 AM 💽 +                                                                                                    |
| Ceneral Software Update                                                                                                    | Terms and Conditions                                                                                                    | General Software Update                                                                                                    |
| iOS 9.3.5<br>Apple Inc.<br>21.6 MB                                                                                                    | Send by Email                                                                                                    | iOS 9.3.5<br>Apple Inc.<br>Downloaded                                                                                                    |
| IOS 9.3.5 provides an important security update for<br>your iPhone or iPad and is recommended for all                                     | IMPORTANT                                                                                                    | IOS 9.3.5 provides an important security update for<br>your iPhone or iPad and is recommended for all                                      |
| users.                                                                                                    | Yr Terms and Conditions                                                                                                    | users.                                                                                                    |
| For information on the security content of Apple<br>software updates, please visit this website:<br>https://support.apple.com/kb/HT201222 | C l agree to the iOS and Game Center<br>yt Terms and Conditions and the Apple<br>C Privacy Policy<br>2                                       | For information on the security content of Apple<br>software updates, please visit this website:<br>https://support.apple.com//kb/HT201222 |
|                                                                                                    | A Cancel (Agree)                                                                                                    |                                                                                                    |
| Download and Install                                                                                                    | B. Game Center Terms and Conditions                                                                                                    | Install Now                                                                                                    |
|                                                                                                    | C. Privacy Policy                                                                                                    |                                                                                                    |
|                                                                                                    | PLEASE READ THIS SOFTWARE LICENSE<br>AGREEMENT ("LICENSE") CAREFULLY<br>BEFORE USING YOUR IOS DEVICE OR<br>DOWNLOADING THE SOFTWARE UPDATE 1 |                                                                                                    |
|                                                                                                    | Disagree Agree                                                                                                    |                                                                                                    |
|                                                                                                    | Figure 3: Updating the iOS                                                                                                    |                                                                                                    |
|                                                                                                    | inguite 5. Optiating the 105                                                                                                    |                                                                                                    |

+1.647.362.4684 North American Toll Free: +1.877.818.4360 info@moleculight.com

#### 4. UPDATING THE IX CAMERA APP BY REINSTALLATION

MolecuLight

To update the iX Camera App through Apple<sup>™</sup> "iTunes & App Store", the iX Camera App currently on your MolecuLight *i:X* must be deleted. Delete, then reinstall the iX Camera App through Apple<sup>™</sup> "iTunes & App Store" by following the instructions provided in the following **Figure 4**. **NOTE**: If you have previously upgraded the iX Camera App with your own Apple ID, skip to step **3**. Touch "Update" instead of "Get" in step **5** to update to the latest version of the iX Camera App.

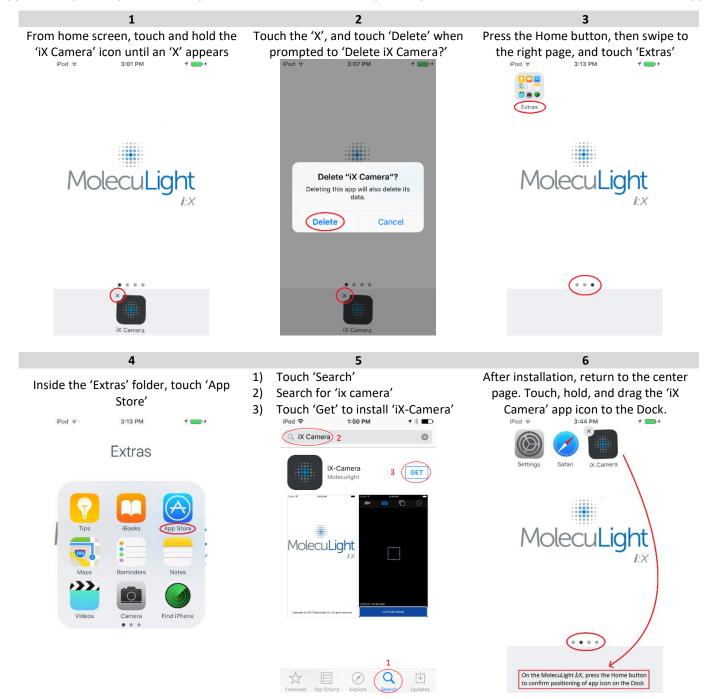

Figure 4: Updating the iX Camera App

Congratulations your MolecuLight *i:X* Camera App is now updated.